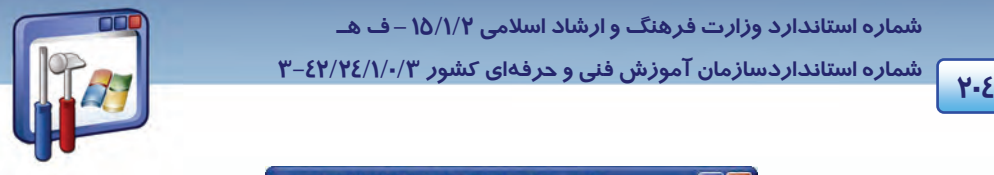

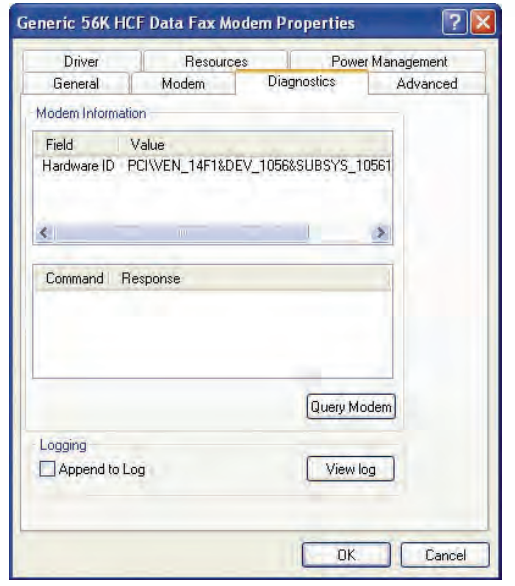

شكل 15 -8 دكمه *modem Query* ، جهت تست برقراري ارتباط ويندوز با مودم

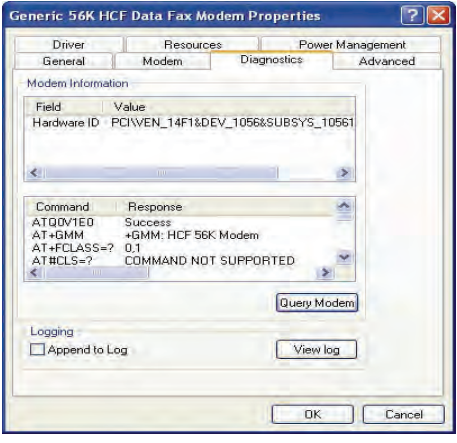

شكل 16 -8 پاسخ به برقراري ارتباط ويندوز با مودم

#### **4-3 - 1-8 كنترل اتصالات**

اگر صدای مودم بهگونهای است كه به نظر می(سد شمارهگیری صحیح است ولی اتصال برقرار نمیگردد. ممكن است اشكال از تنظيمات، خط تلفن يا ISP باشد.

به نكات زير توجه كنيد:

1- دقت كنيد كه شماره بهصورت صحيح وارد شده باشد، آيا ISP به تماس شما جواب ميدهد يا خير؟

 **سيستم عامل پيشرفته** 

**205 فصل هشتم: توانايي كار با connection internet and Network** 

2- سعي كنيد با شمارهگيري به ISP زنگ بزنيد. اگر شماره نداريد با پشتيبياني ISP تماس بگيريد.

3- سپس سرعت اتصال حداكثر پورت مودم را كم كنيد، براي اين كار مراحل زير را انجام دهيد:

- مطابق شكل 13 -8 روي دكمهي Properties كليك كنيد.
- در كادر محاورهاي زبانه Modem از قسمت speed port Maximum سرعت كمتر را انتخاب كنيد ( شكل

 $(\lambda - 1)$ 

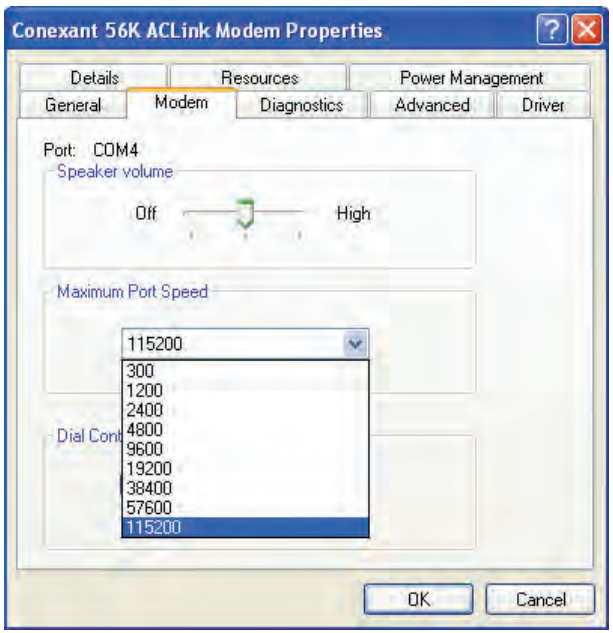

شكل 17 -8 تعيين سرعت پورت

4- اگر اتصال قبلي شما مشكل دارد، يك اتصال جديد ايجاد كنيد.

**5-3 - 1-8 طرح چند خطاي معمول مودم** 

جدول 1-8 طرح چند خطاي مودم

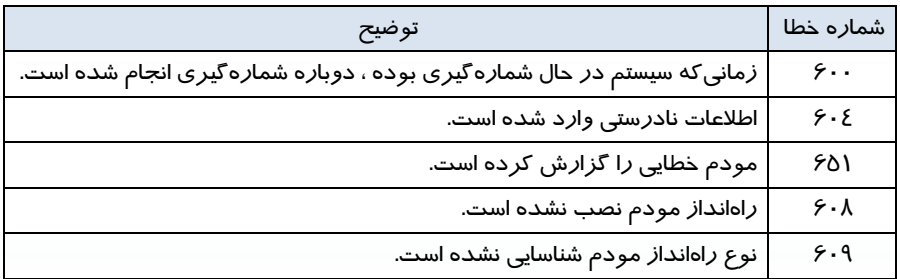

 **شماره استانداردسازمان آموزش فني و حرفهاي كشور 3/0/1/ 42/24 -3**

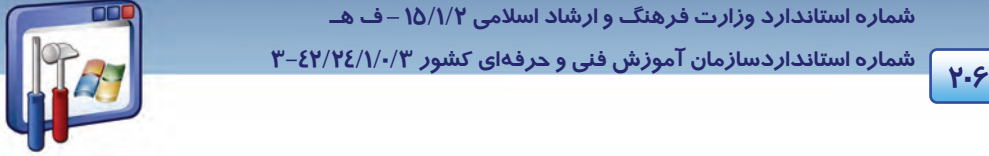

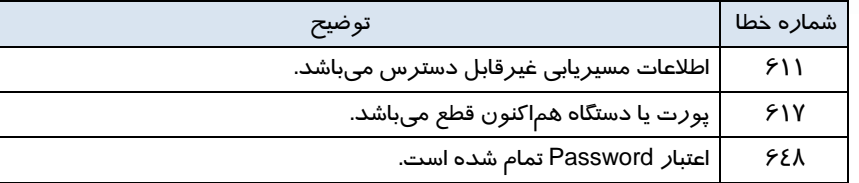

## **آيا مي دانيد كه . . .**

اتصالات اينترنت به دو دسته كلي band Broad و Up – Dial تقسيم ميشوند. اتصال Up – Dial از مودم استفاده ميكند و اتصال band Broad از ساير سختافزارها بهره ميبرد كه ADSL مثالي از اين نوع است كه سرعتي تا حدود kbps → دا*ر*د.

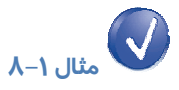

اگر اتصال اينترنت شما خودبهخود قطع شود، راه حل رفع آن چيست؟

- 1- روي اتصال مورد نظرتان كه در پنجره Connections Network موجود است كليك راست نماييد و Properties را انتخاب كنيد.
	- 2- در زبانهي Option، گزينه up hanging before time Idle را روي Never قرار دهيد (شكل -22 .)8

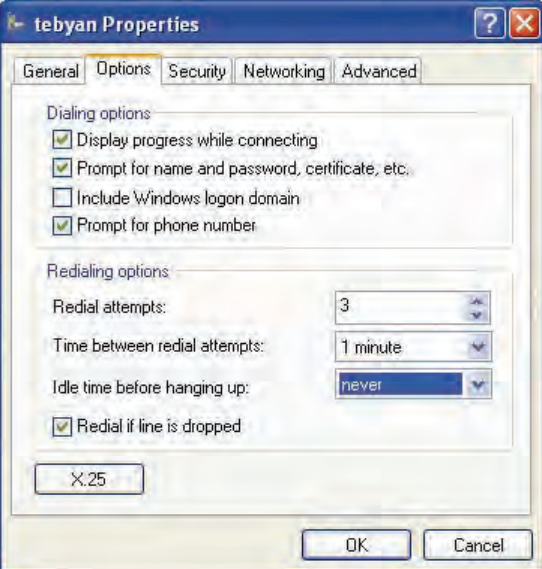

شكل 19 -8 تنظيم روي گزينه <sup>ي</sup> *Never*

 **سيستم عامل پيشرفته** 

**207 فصل هشتم: توانايي كار با connection internet and Network** 

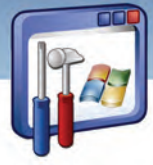

## **تمرين 2-8**

سرعت واقعي مودم خود را بهدست آوريد. شايد فكر كنيد كه اگر از مودم k 56 استفاده ميكنيد، بايد k 56 سرعت نيز داشته باشد اما در واقع اينگونه نيست و بالاترين سرعتي كه با يك مودم k 56 مي توانيد داشته باشيد حدود k 48 است، ضمن آنكه سرعت مودم شما بايد با سرعت ISP منطبق باشد و شرايط خطوط تلفن ميتواند اين سرعت را باز هم پايينتر بياورد. برخي از سايتهاي اينترنتي، سرعت واقعي مودم را اعلام ميكنند. tebvan با نگاه داشتن موس روي ايكن اينترنت، اطلاعاتي در

اختيار شما قرار داده مي شود (شكل 23 -8 ).

Speed: 33.6 Kbps Sent: 1,948 bytes Received: 617 bytes<br>ش*كل ٢٠ -٨ نمايش سرعت مو*دم

 **مثال -2 8** 

چگونه ميتوان صداي مودم را كم كرد؟ 1- روي گزينهي Panel Control از Start را كليك كنيد.

- 2- روي گزينهي options modem and Phone ( ) را دابل كليك كنيد.
	- 3- در زبانهي Modem ، روي دكمهي Properties كليك كنيد.
- 4- در زبانهي Modem ، قسمت volume Speaker را روي حالت Off قرار دهيد ( شكل 21 )-8 . البته در اين حالت فقط صداي مودم كم ميشود و قطع نميگردد.

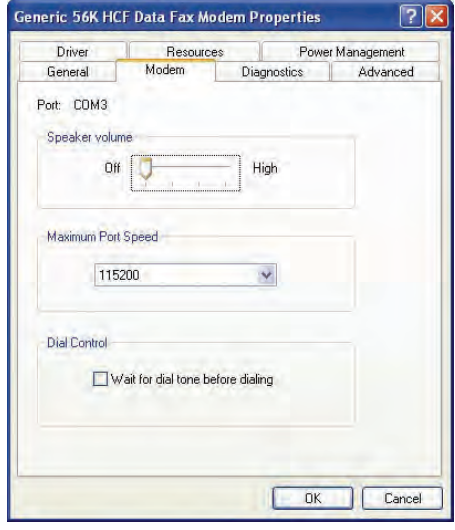

شكل 21 -8 كم كردن صداي مودم

 **شماره استانداردسازمان آموزش فني و حرفهاي كشور 3/0/1/ 42/24 -3**

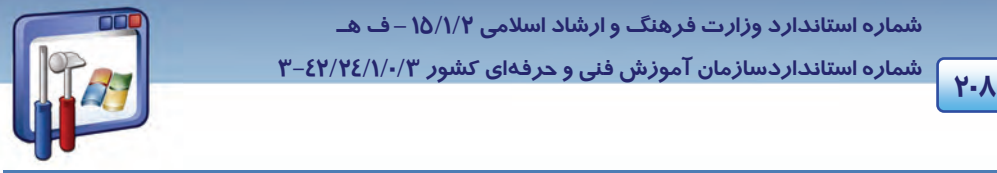

## **-2 8 روش اتصال به شبكه**

براي آنكه بتوانيد از منابع سختافزاري و نرمافزاري سيستمهاي موجود در يك سايت استفاده كنيد، و منابع موجود را به اشتراك بگذاريد، ناگزير به استفاده از شبكه در سايت هستيد. براي ايجاد يك شبكه سادهي LAN، به يك كارت واسط شبكه ( NIC ( براي هر كامپيوتر موجود در شبكه، يك هاب (Hub (و مقداري كابل نياز داريد. ( به طورمفصل در كتاب شبكه آشنا خواهيد شد. )

#### **1-2-8 ايجاد اتصال به شبكه**

- 1- گزينه Panel Control را از Start انتخاب كنيد.
- 2- روي برنامهي Connection Network دابل كليك كنيد.
- 3- در كادر connection Network ، در سمت چپ (tasks Network (روي گزينهي new a Create Connection كليك كنيد.
	- 4- در كادر خوشامدگويي روي دكمه Next كليك كنيد.
- 5- گزينهي network office small or home a up Set را كه مربوط به نصب يك شبكه خانگي يا اداري كوچك است ، انتخاب كنيد (شكل ٢٢-٨).

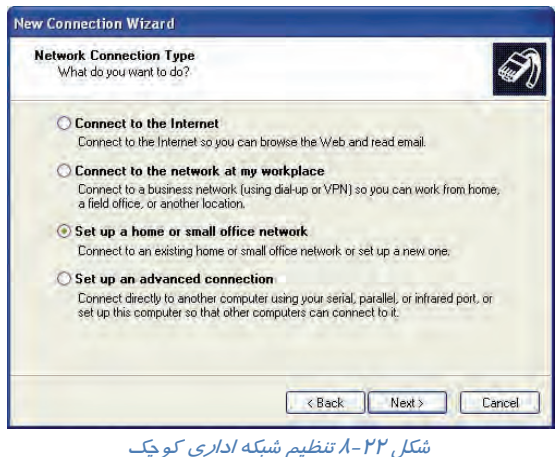

- 6- در پنجره wizard connection New روي دكمه NEXT كليك كنيد كادر wizard setup Network باز مي شو د (شكل ۲۳-۸).
	- 7- روي دكمه Next كليك كنيد.
	- 8- در اين كادر توصيه ميشود كه:
	- كارت شبكه، مودم و كابلها نصب شده باشد.

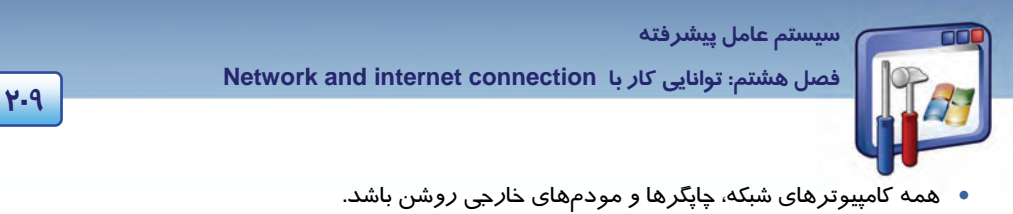

به اينترنت متصل باشد.

روي دكمه Next كليك كنيد.

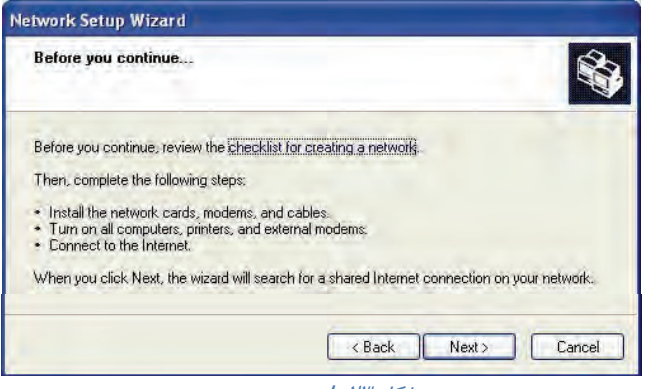

ش*كل ٢٣ -٨ چند توصيه* 

اين ، This computer connects to the internet directly or through a network hub گزينه انتخاب با 9- كامپيوتر بهطور مستقيم به اينترنت متصل ميشود و بقيه كامپيوترهاي موجود در شبكه نيز از طريق آن به اينترنت متصل خواهند شد. پس از انتخاب اين گزينه روي دكمه Next كليك كنيد.

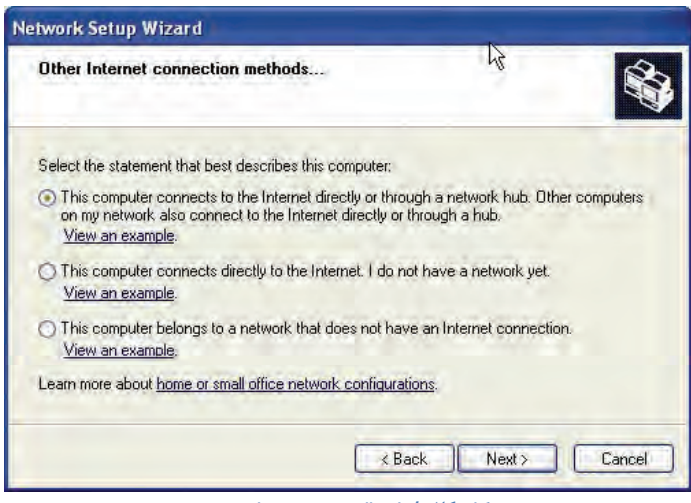

شكل 24 -8 اتصال مستقيم به اينترنت

-10در اين پنجره، يك توضيح و يك نام براي كامپيوتر در نظر بگيريد. ( به عنوان مثال در قسمت توضيح كلمه Server و در قسمت نام، 1S وارد شده است. ) روي دكمه Next كليك كنيد ( شكل 25 .)-8

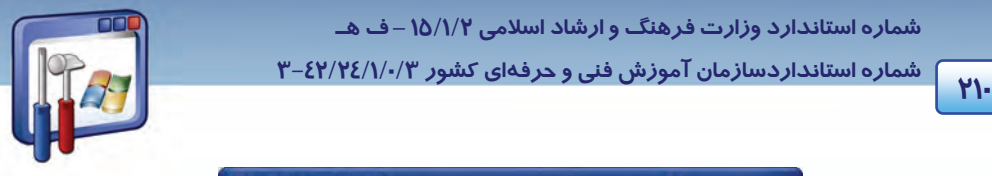

 **شماره استانداردسازمان آموزش فني و حرفهاي كشور 3/0/1/ 42/24 -3**

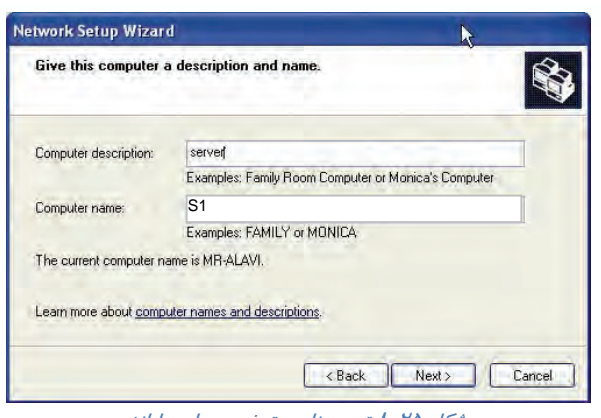

شكل 25 -8 تعيين نام <sup>و</sup> توضيح براي رايانه

-11 از آنجاييكه تمام كامپيوترهاي موجود در يك شبكه مانند يك خانواده هستند و اعضاي يك خانواده داراي نام خانوادگي مشترك هستند لذا كامپيوترهاي شبكه نيز بايد داراي نام گروه كاري مشترك باشند. با توجه به تقسيمبندي گرو ههاي كاري در يك شبكه، مثلاً از نظر درسي ( مثل Class – VB ( يا محل فيزيكي آن ( مثل 1Site ( يك نام در قسمت نام گروه كاري Name Workgroup وارد كنيد سپس، روي دكمه Next كليك نماييد (شكل ۲۶-۸).

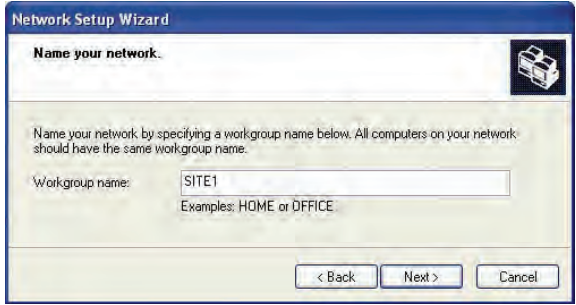

شكل 26 -8 تعيين نام گروه كاري

۱۲-در ينجره File and printer sharing ، گزينه Turn on file and printer sharing را انتخاب و، روی دکمه Next كليك كنيد ( شكل 27 .)-8

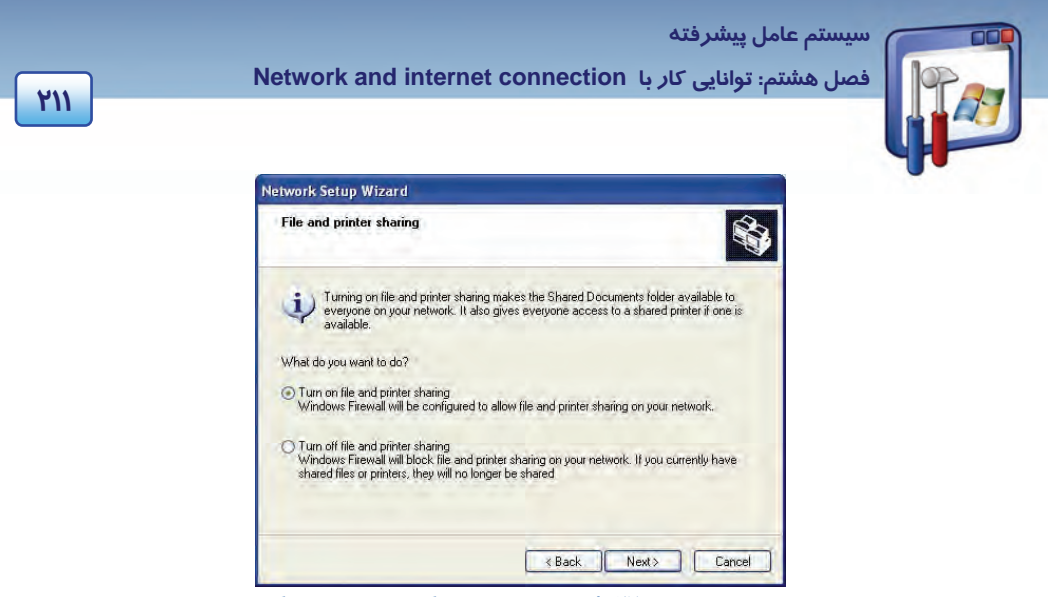

شكل 27 -8 تنظيم به اشتراك گذاشتن فايل <sup>و</sup> چاپگر

-13 پيام هشداري مبني بر اينكه در هنگام اتصال به اينترنت، با وجود داشتن فايلها و چاپگرهاي به اشتراك گذاشتهشده، شما اين اجازه را به افراد ديگر ( افراد غيرمجاز ) ميدهيد كه به اطلاعاتتان دسترسي داشته باشند، اعلام ميشود، روي دكمهي Yes كليك كنيد (شكل -28 .)8

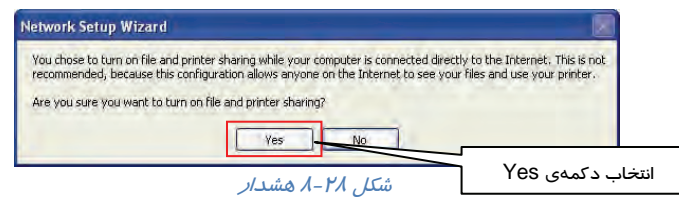

-14در اين پنجره، گزارشي از تنظيمات را اعلام ميكند، روي دكمه Next كليك كنيد (شكل <sup>29</sup> .)-8

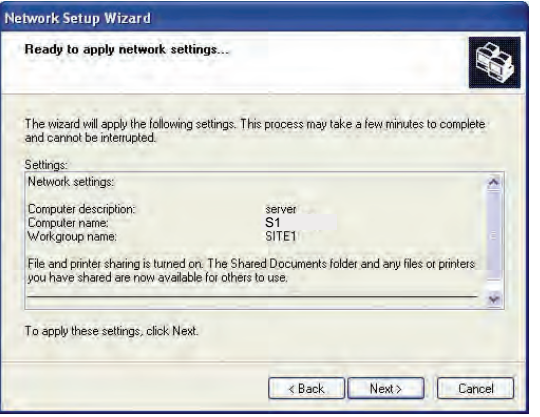

شكل 29 -8 گزارش تنظيمات

 **شماره استانداردسازمان آموزش فني و حرفهاي كشور 3/0/1/ 42/24 -3**

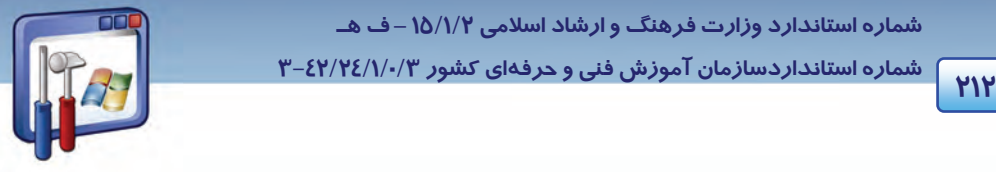

-15در اين پنجره تنظيمات اعمال ميشود (شكل 30 .)-8

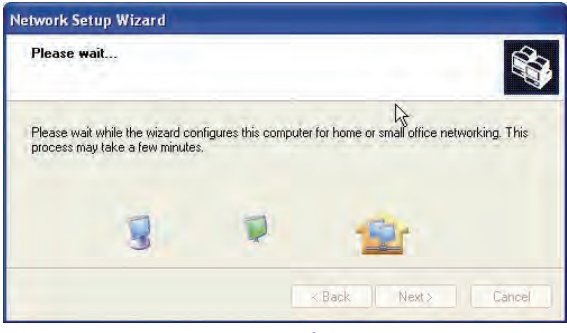

شكل 30 -8 اعمال تنظيمات

-16در اين پنجره ميتوانيد يك ديسك شبكه ايجاد كنيد، از اين حالت با صرفنظر كردن از اين كار، گزينه آخر را انتخاب و روي دكمه Next كليك كنيد ( شكل 31 . )-8

-17روي دكمه Finish كليك كنيد ( شكل 32 . )-8

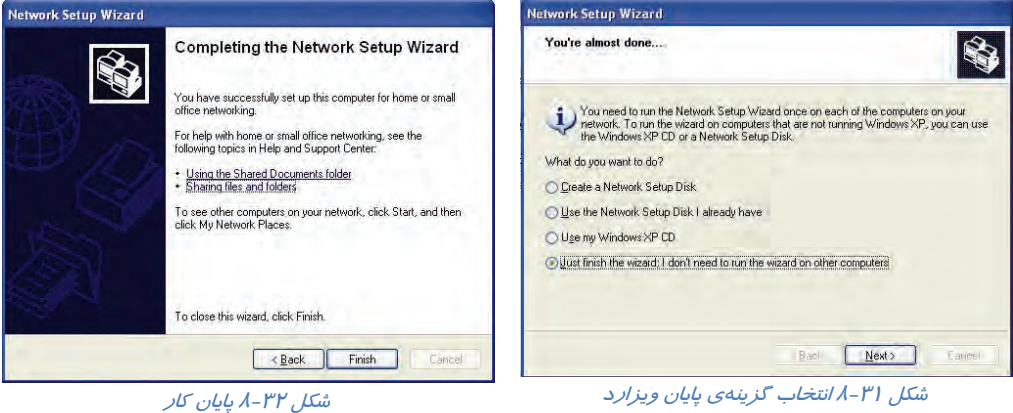

-18 بعد از پايان تنظيمات پيامي مبني بر Restart شدن كامپيوتر ظاهر ميشود (شكل -33 .)8

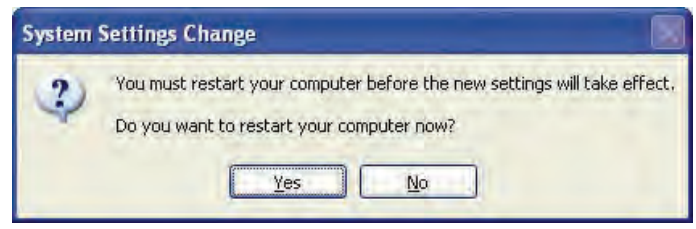

شكل 33 -8 پيام جهت *Restart* شدن رايانه

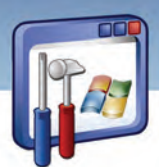

 **سيستم عامل پيشرفته** 

**213 فصل هشتم: توانايي كار با connection internet and Network** 

 **2-2-8 دسترسي به كامپيوترها در شبكه** 

با توجه با اينكه همه كامپيوترهايي كه نام گروه كاري آنها را 1Site داديم، به اطلاعات يكديگر دسترسي دارند و اصطلاحاً يكديگر را ميبينند، براي دسترسي به آنها مسير زير را دنبال كنيد:

- 1- رو گزينه Panel Control از منوي Start كليك كنيد.
- 2- روي برنامه Connections Network ( ) دابل كليك كنيد.
- ۳- ا*ز* گزينههاي سمت چپ Network Tasks *د*وي گزينهي View workgroup computers <sup>او ك</sup>ليك كنيد.
- 4- همانطور كه در شكل 34 -8 مشاهده ميكنيد در اين پنجره كامپيوترهايي كه در گروه كاري 1Site دستهبندي شدهاند با نامهاي, 4 Client 1Client , 2Client , 3Client و ..... وجود دارند.

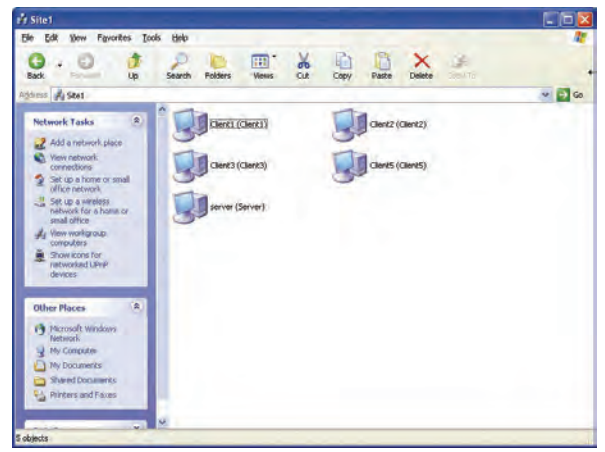

شكل 34 -8 رايانه هاي موجود در گروه كاري *1Site*

#### **3-2-8 اتصال به منابع شبكه ( استفاده از منابع به اشتراك گذاشته شده )**

براي اينكه به منابع شبكه اعم از منابع سختافزاري يا منابع نرمافزاري دسترسي داشته باشيد. به پنجره My places Network رجوع كرده و مراحل زير را دنبال كنيد:

- -1 از گزينههاي سمت چپ tasks Network،رويگزينهيViewworkgroupcomputers كليك كنيد.
- 2- روي كامپيوتري كه ميخواهيد از منابع آن استفاده كنيد دابل كليك كنيد. ( هب عنوان مثال روي 2Client دابل كليك كنيد. )

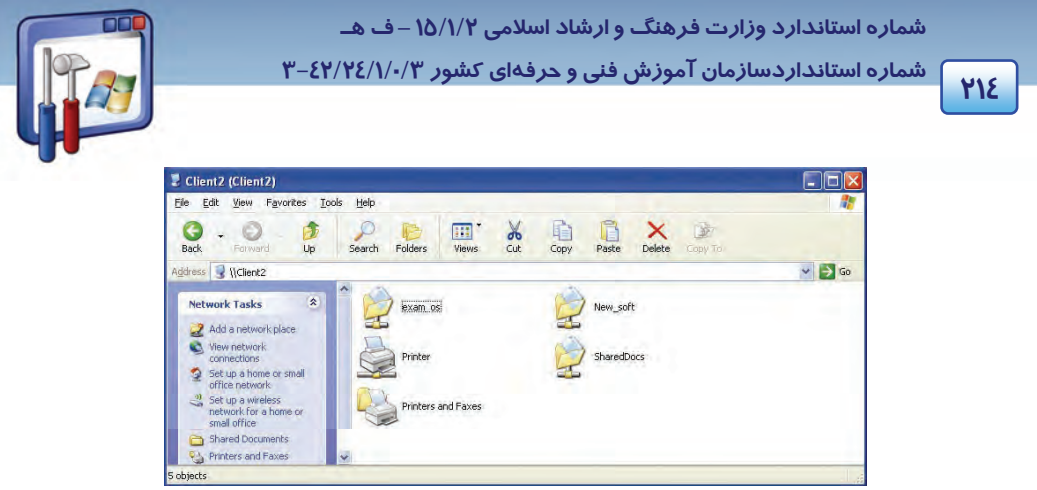

شكل 35 -8- منابع به اشتراك گذاشته شده در رايانه اي به نام *2Client*

3- همانطوركه در شكل -35 8 مشاهده ميكنيد منابعي كه در رايانهي 2Client به اشتراك گذاشته شدهاند، ديده ميشود . روي پوشهي مورد نظر دابل كليك نماييد <sup>و</sup> از اطلاعات آن استفاده كنيد.

### **4-2-8 نحوه به اشتراك گذاشتن فايل**

براي به اشتراكگذاشتن فايلها آنها را در يك پوشه قرار دهيد و مراحل زير را دنبال كنيد:

1- روی پوشهی مورد نظر كليك راست كرده و گزينه Sharing and Security را انتخاب كنيد (شكل 75-٨).

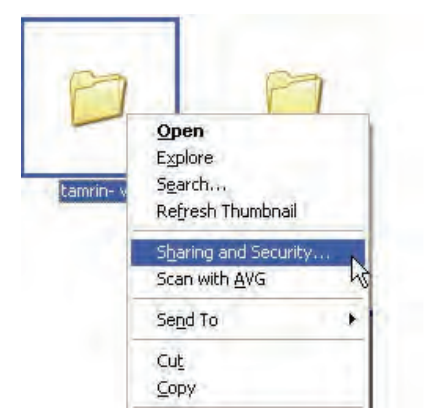

شكل 36 -8 انتخاب گزينه <sup>ي</sup> *security and Sharing*

2- در زبانهي Sharing ، گزينه folder this Share را انتخاب و روي دكمه OK كليك كنيد ( شكل 37 .)-8

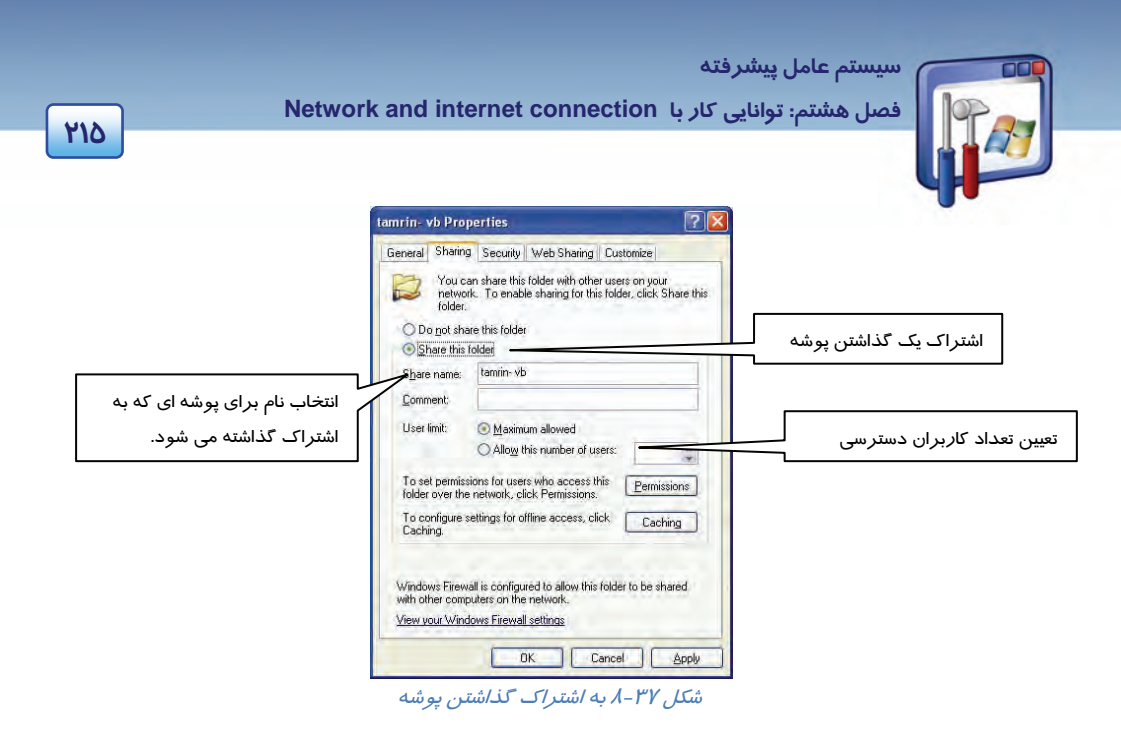

3- همانطور كه مشاهده ميكنيد علامت دست زير پوشه ظاهر ميشود و به اين معني است كه اين پوشه به اشتراک گذاشته شده است(شکل ۳۸-۸).

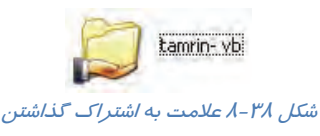

**نكته:** فايلها به تنهايي به اشتراك گذاشته نميشوند بلكه بايدآنها را درون يك پوشه قرار داد سپس به اشتراك گذاشت.

 **3-8 زبان تخصصي** 

#### **Dial up connections**

A dial-up connection connects you to a network or the internet by using a device that utilizes the telephone network. This device can be a modem that uses a standard phone line, an is ISDN card with a high speed ISDN line, or an x.25 network.

If you are a typical user, you may have one or two dial-up connections, perhaps to the internet and to your corporate network. In a more complex server scenario: you can use multiple dialup connections to implement advanced routing.

 **شماره استانداردسازمان آموزش فني و حرفهاي كشور 3/0/1/ 42/24 -3**

You can create multiple dial-up connections by copying them in the network connections folder. You can then rename the connections and modify connection settings. By doing so, you can easily create different connections to accommodate multiple modems, dialing profiles, and so on.

با توجه به متن به پرسشهاي زير پاسخ دهيد.

- 1. As a typical user, how many kinds of connections may you have?
- *a) Three kinds of connections b) Two kinds of connections*
- *c) One kind of connection d) Five kinds of connections*
- *2. You can create multiple dial-up connections by…*
- *a) By moving them from connections folder. b) By deleting them from connections folder.*
- *c) By copying them in connections folder. d) By renaming them in connections folder.*
- *3. Users can create different connections…*
- *a) To communicate multiple modems*
- *b) To accommodate multiple dialing profiles.*
- *c) To connect multiple modems and dialing profiles.*
- *d) All above*
- 
- 

- براي اتصال به اينترنت به مودم، خط تلفن و يك name User و Password كه از يك شركت خدمات اينترنت تهيه مي كنيد، نياز داريد.
	- وضعيت اتصال را ميتوان از حالت فعال به غيرفعال و برعكس تغيير داد.
	- مشكلاتي كه در اتصال به اينترنت ميتواند بهوجود آيد به يكي از موارد زير مربوط ميشود. خط تلفن
		- - مودم
		- Password و User name اعتبار
			- اتصالات مربوط  $\sqrt{ }$
		- ميتوان صداي مودم را به حداقل رساند.
		- ميتوان سرعت واقعي مودم را بهدست آورد.
	- براي به اشتراك گذاشتن منابع سختافزاري و نرمافزاري ، نياز به ايجاد يك شبكه LAN ميباشد.

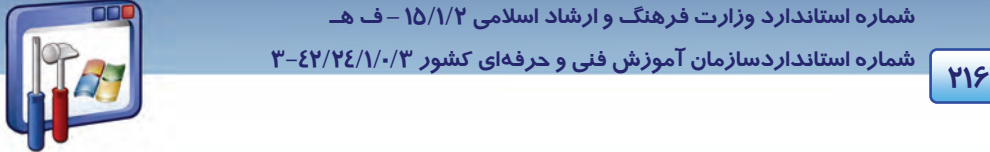

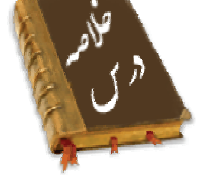

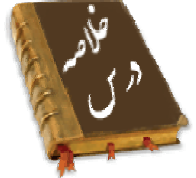

ً سيستم عامل پيشرفته

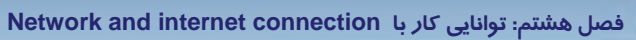

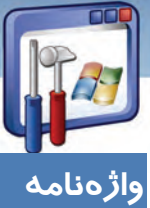

## **MIX**

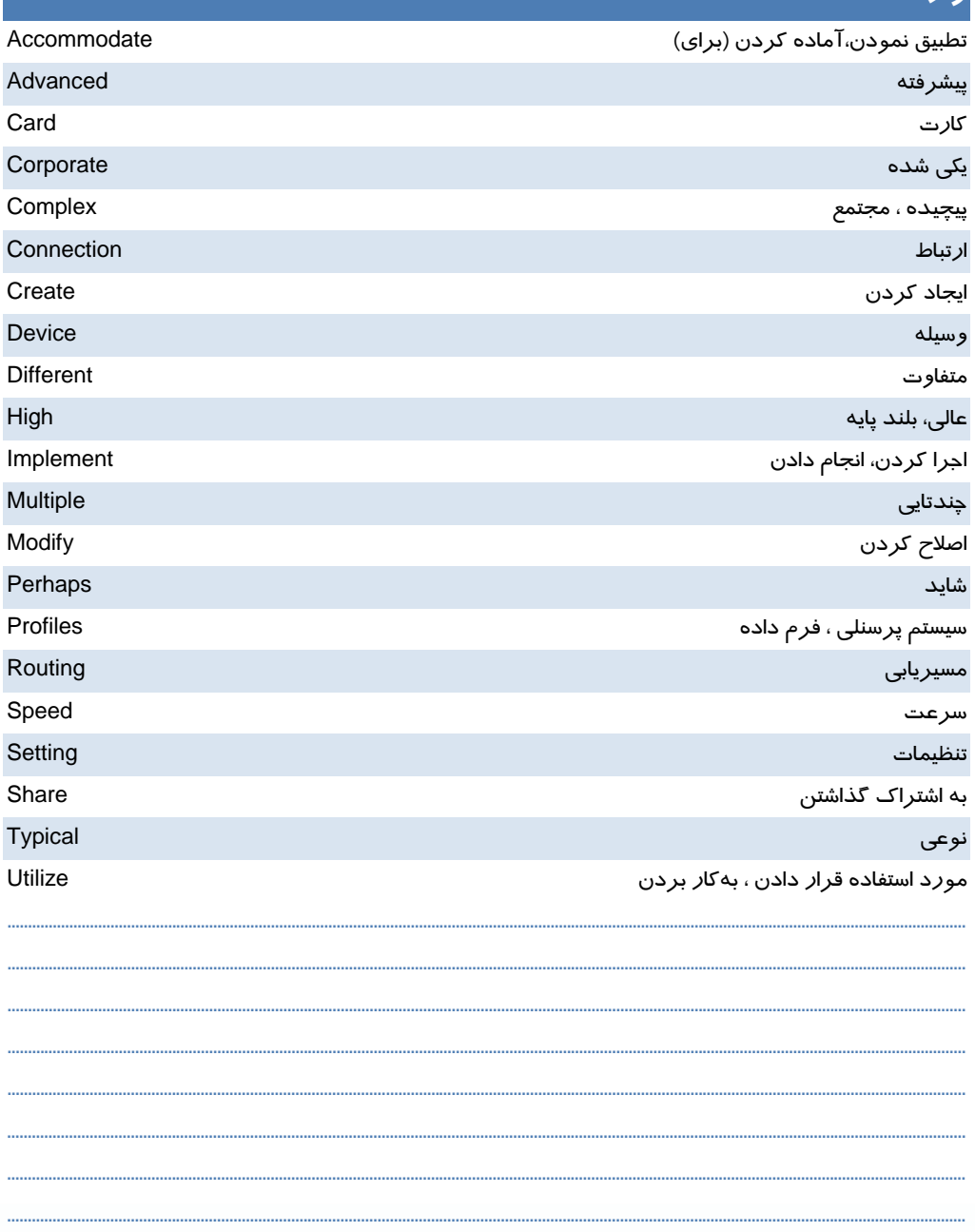

 **شماره استانداردسازمان آموزش فني و حرفهاي كشور 3/0/1/ 42/24 -3**

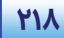

## **آزمون تئوري**

#### **درستي يا نادرستي گزينههاي زير را تعيين كنيد.**

1- براي اتصال به اينترنت از طريق up-Dial به مودم نياز داريم.

2- يك شركت خدمات اينترنت ISP براي اتصال به اينترنت فقط به كاربر Password ميدهد.

3- در يك اتصال جديد، بهطور خودكار Firewall فعال ميشود.

#### **معادل عبارتهاي سمت راست را از ستون سمت چپ انتخاب كنيد و مقابل آن بنويسيد.**

- 4- كلمه عبور Disconnect) a
- 5- شركت خدمات اينترنتي ISP) b
	- -
- e) User name ارتباط قطع 8-
- f) Received فرستادن 9-
- 
- 6- نام كاربر Password) c
- d) Connection اتصال 7-
- 
- 
- g) Send

#### **در جاي خالي عبارت مناسب بنويسيد.**

- ۱۰- با توجه به ۱۰ باست.<br>۱۰- با توجه به ۱۰ باست.
- 11- در صورت اتصال به اينترنت از طريق Dial-up ، خط تلفن ......................... ميشود.
- -12 در پنجره manager Device ، اگر روي قسمت مودم علامت × قرمز باشد، بدين معني است كه مودم ......................... است.
- -13 در پنجره manager Device ، اگر روي قسمت مودم، علامت ! يا ؟ زرد باشد، به معني آن است كه مودم .................... است.

#### **گزينه صحيح را انتخاب كنيد.**

-14 براي اتصال به اينترنت از طريق up-Dial ، موارد مورد نياز عبارتند از: الف) خط تلفن ب) مودم ج) نام كاربر و كلمه عبور د) همه موارد

-15 براي آنكه از اينترنت خارج شويم ، بايد اتصال را ................................. كنيم.

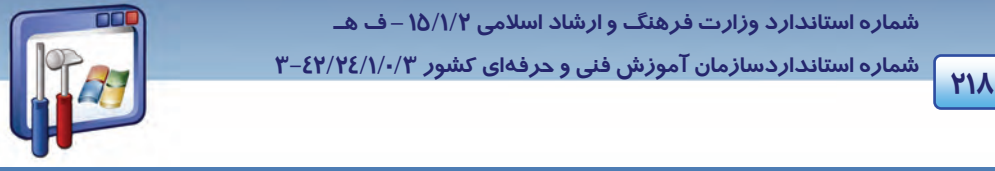

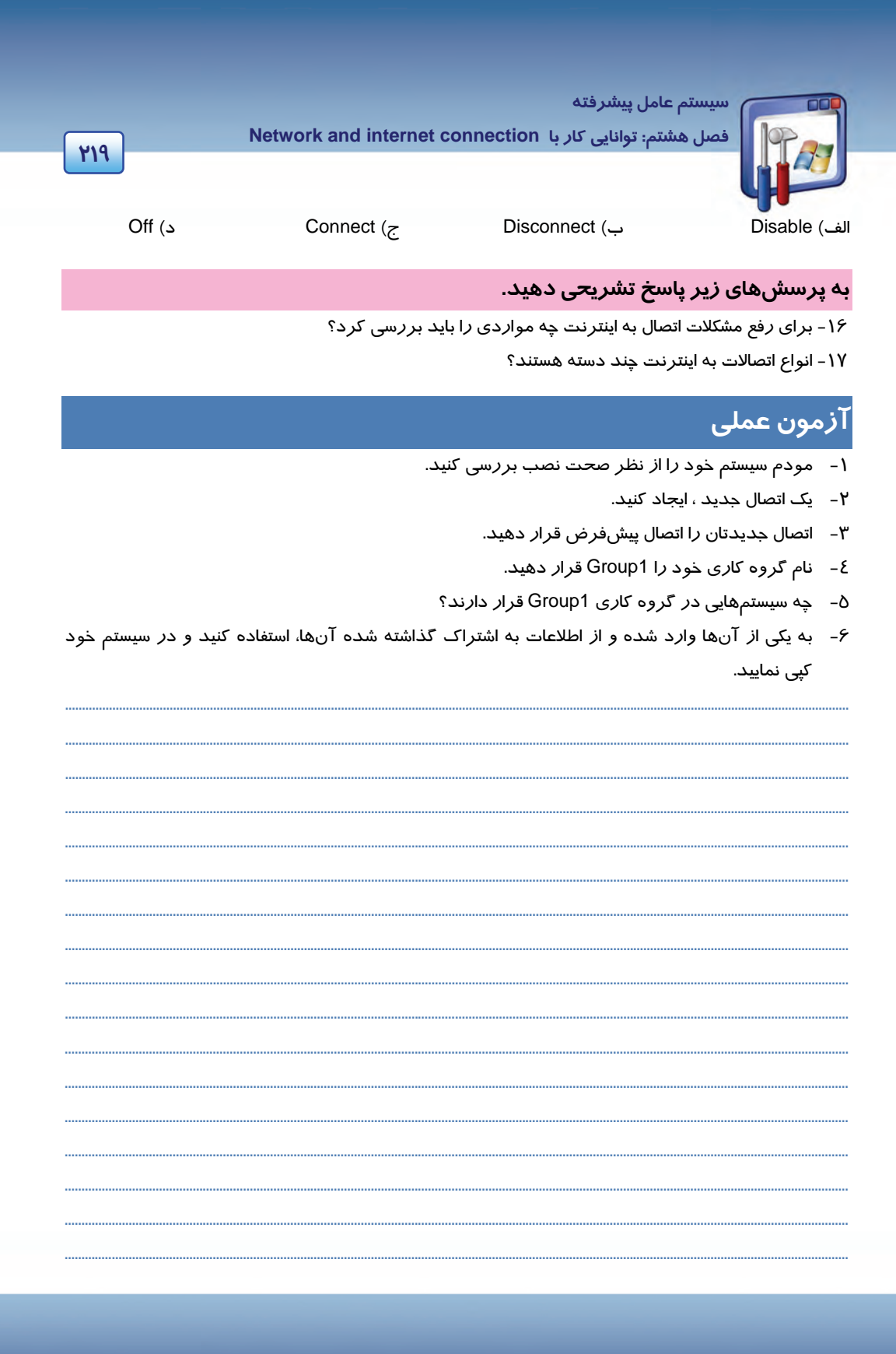

شماره استاندارد وزارت فرهنگ و ارشاد اسلامی ۱۵/۱/۲ –ف هـ

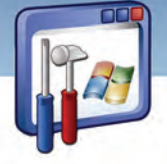

| شماره استانداردسازمان آموزش فنی و حرفهای کشور ۰/۳/۱/۱/۲/۴-۳

 $YY-$ 

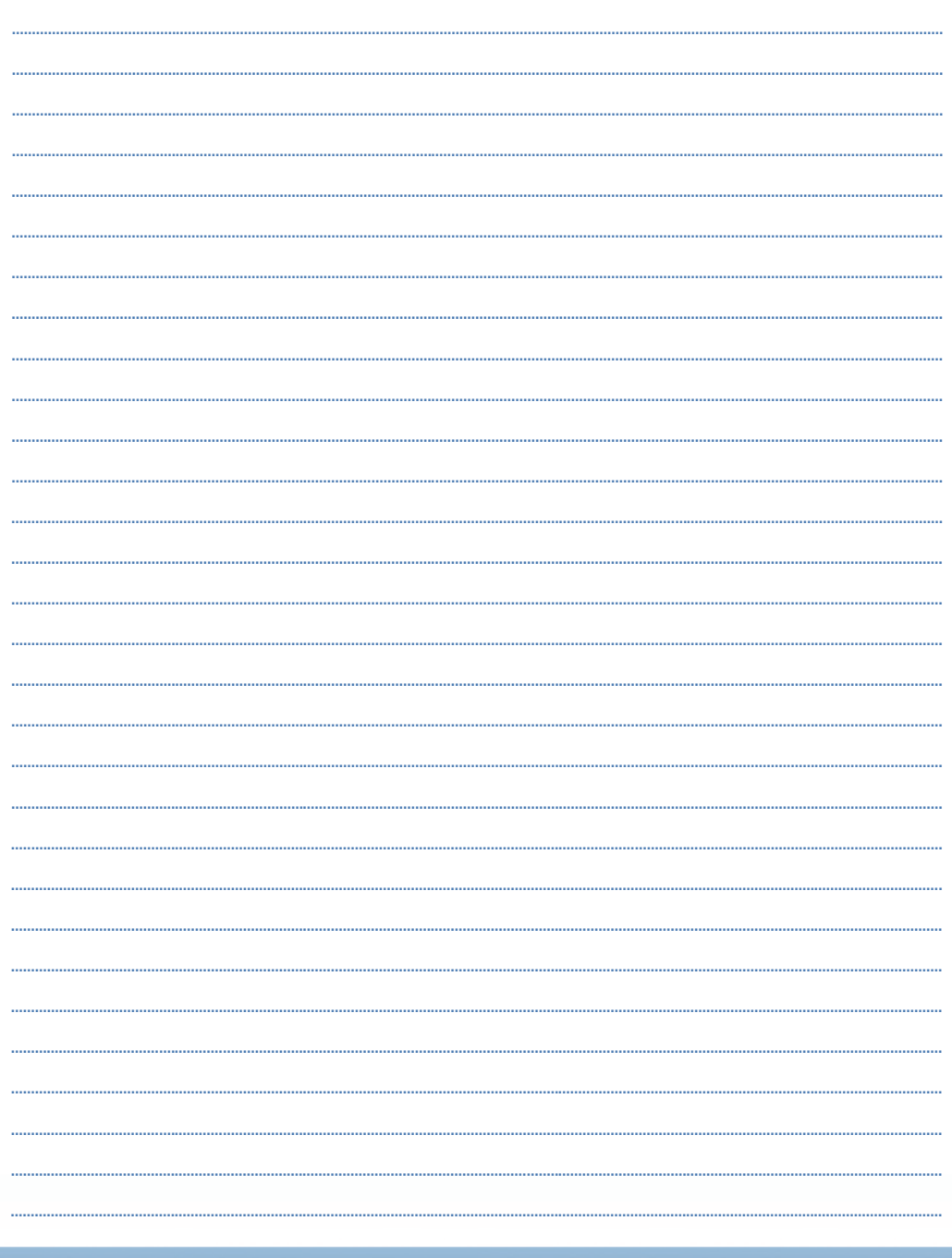

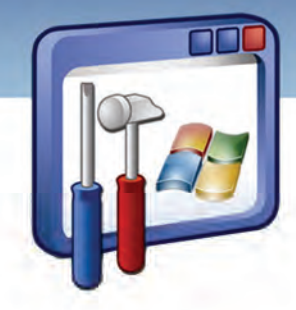

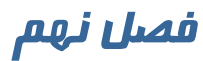

## هدف كلي فصل:

# توانايي كاربا **NetMeeting**

## اهداف رفتاري ( جزئي)

پس از پايان اين فصل از فراگير انتظار ميرود كه:

- با NetMeeting كار كند.
- به فرد (يا افرادي) كه ارتباط دارد، پيام ارسال كند.
	- براي فرد يا افراد مرتبط با هم فايل ارسال كند.
		- يك ميزگرد تشكيل دهد.

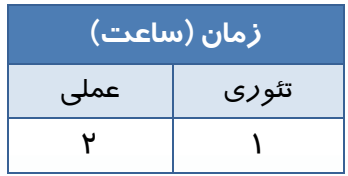

**221**

 **شماره استانداردسازمان آموزش فني و حرفهاي كشور 3/0/1/ 42/24 -3**

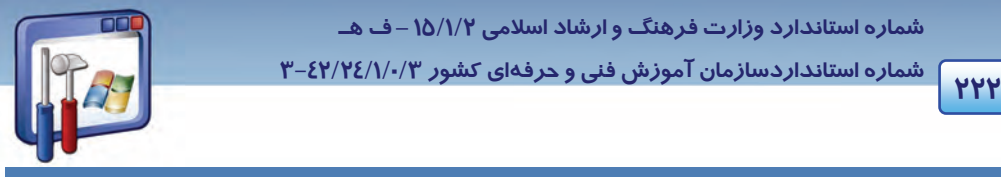

### **مقدمه**

NetMeeting يك برنامه كاربردي است كه با استفاده از آن عمليات زير را ميتوان انجام داد:

- برنامههاي كاربردي را به اشتراك گذاشت.
	- كنفرانس صوتي ايجاد كرد.
	- كنفرانس تصويري ايجاد كرد.
- با شخص ديگري در اينترنت (يا در يك شبكه LAN ( از طريق صدا يا تايپ كردن ارتباط برقرار كرد.
	- بر روي اسناد كار كرد.
	- فايل را براي فرد ديگري انتقال داد و .......

شركتهاي زيادي از NetMeeting براي انجام ملاقاتها و گردهماييهاي مجازي و آموزشي استفاده ميكنند.

## **1-9 امكانات مورد نياز براي استفاده از NetMeeting**

برنامه NetMeeting همراه ويندوز XP موجود است، اما براي بهكارگيري همه امكانات آن نياز به موارد ذيل ميباشد:

- 1- **پهناي باند سريع:** متاسفانه با مودم k 56 خوب كار نميكند در صورت استفاده بسياري از ويژگيهاي آن كند خواهد شد.(در صورتي كه در شبكهي LAN استفاده شود ، نياز به مودم نيست و براي ارتباط از كارت شبكه استفاده ميشود.)
	- 2- **كارت صدا و بلندگو:** براي شنيدن صدا و مكالمه در كنفرانسهاي صوتي مورد نياز است.
- 3- **دوربين ويدئويي (Webcam (:** در كنفرانسهاي تصويري براي ارسال تصاوير به يك دوربين نياز است.

## **-2 9 نصب برنامه NetMeeting**

مسير زير را دنبال كنيد:

- 1- در پنجره Computer My ، درايو سيستم عامل ( \:C ( را باز كنيد.
- 2- پوشه NetMeeting را از داخل پوشه files Program انتخاب كنيد.
- confexe ( <sup>confexe</sup><br>۳- روی برنامهی Conf.exe ( ®@*Windows® NetMeeting®* )Conf.exe **لايک کنيد**.

**نكته:** براي دسترسي به برنامهي NetMeeting ميتوانيد در كادر RUN، دستور exe.Conf را نيز تايپ كنيد سپس كليد Enter را فشار دهيد.

 **سيستم عامل پيشرفته 223 فصل نهم: توانايي كار با meeting Net** 

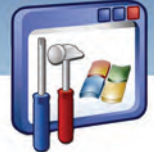

4- در اين كادر موارد كاربرد NetMeeting ، بيان شده است. روي دكمهي Next كليك كنيد (شكل .)1-9

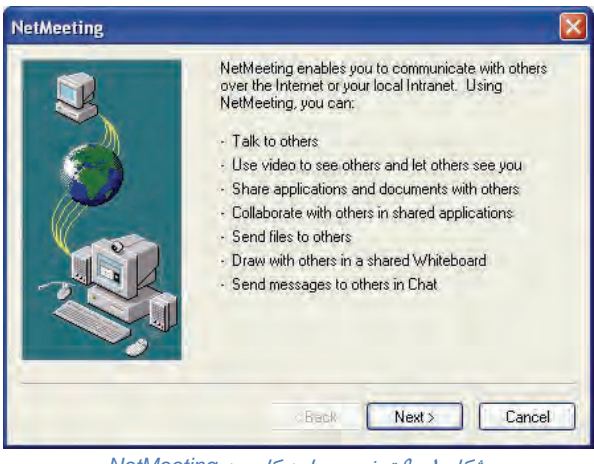

شكل -1 9 توضيح موارد كاربرد *NetMeeting*

5- در كادر زير (شكل )2-9 نام، نامخانوادگي و ايميل خود را وارد و روي دكمهي Next كليك كنيد.

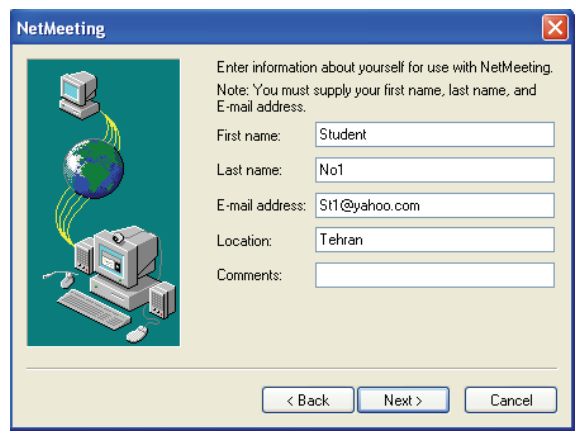

شكل -2 9 وارد كردن نام <sup>و</sup> نام خانوادگي <sup>و</sup> ايميل

6- اگر مايل هستيد زمانيكه برنامه NetMeeting شروع ميشود به يك سرويسدهنده فهرست ( Directory erver وصل شويد، گزينهي Log on to a directory server when net meeting starts و در صورتيكه تمايل نداريد نامتان در ليست فهرست سرويسدهنده ظاهر شود، گزينه my list not Do directory the in name را انتخاب كنيد. گزينه دوم را انتخاب كنيد روي دكمه Next كليك نماييد ( شكل  $4-\gamma$ .

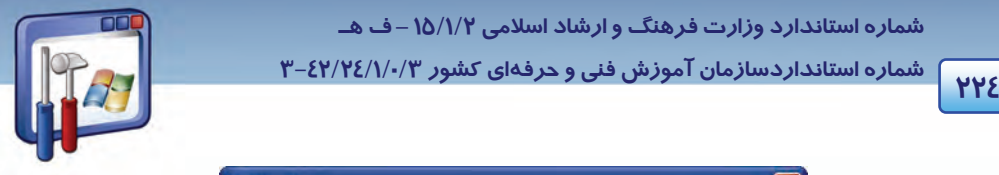

 **شماره استانداردسازمان آموزش فني و حرفهاي كشور 3/0/1/ 42/24 -3**

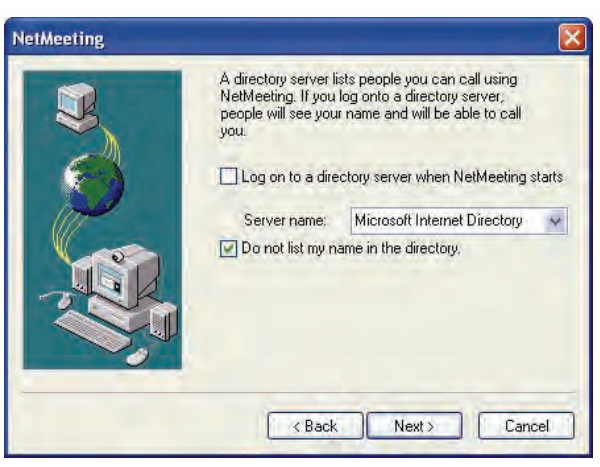

شكل ۳ - 9 \_ مخفي ماندن از حضور در ليست سرويس دهنده ي فهرست

- 7- در اين پنجره سرعت مودم يا حالت اتصال مشخص ميشود (شكل )4-9 . پس از انتخاب گزينهي Local
	- Network Area روي دكمه Next كليك كنيد.

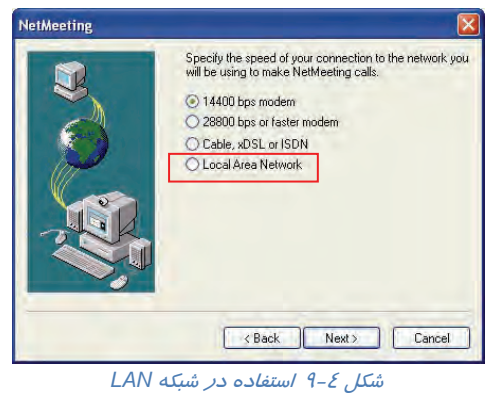

8- بهترين راه جهت دسترسي سريع به NetMeeting استفاده از ميانبر اين برنامه ميباشد. براي ايجاد ميانبر برنامه روي دس*ك*تاپ ، گزينه Put a shortcut to NetMeeting on my desktop و براي داشتن Put a shortcut to NetMeeting on my Quick گزينه Quick lunch نوار در برنامه اين از ميانبر يك Launch bar را انتخاب كنيد سپس روي دكمه Next كليك نماييد (شكل ∂−1).

 **سيستم عامل پيشرفته 225 فصل نهم: توانايي كار با meeting Net**  NetMeeting To help make NetMeeting easier to find, you can put a<br>shortcut on your desktop, and/or on the Quick Launch<br>portion of your taskbar. قرار دادن يك ميانبر از NetMeeting روي ميز كار Put a shortcut to NetMeeting on my desktop. Put a shortcut to NetMeeting on my Quick Launch bar. قرار دادن يك ميانبر از NetMeeting روي Quick lunch نوار<Back Next> Cancel

ش*كل ۵–۹ ايجاد ميان*بر

9- در اين پنجره در مورد تست صدا توضيح داده ميشود . روي دكمه Next كليك كنيد (شكل .)6-9

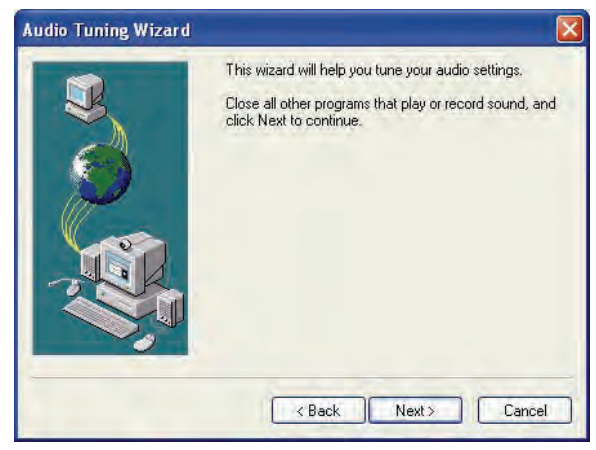

شكل -6 9 توضيح در مورد تست صدا

- -10در صورتيكه دسترسي به امكانات صوتي ( بلندگو و كارت صدا ) داريد، روي دكمه Test كليك كنيد . سپس روي دكمه Next كليك كنيد ( شكل . )7-9
- -11در صورتيكه دسترسي به ميكروفون داريد، با صحبتكردن ميزان صدا را آزمايش كنيد . سپس روي دكمه Next كليك كنيد ( شكل . )8-9

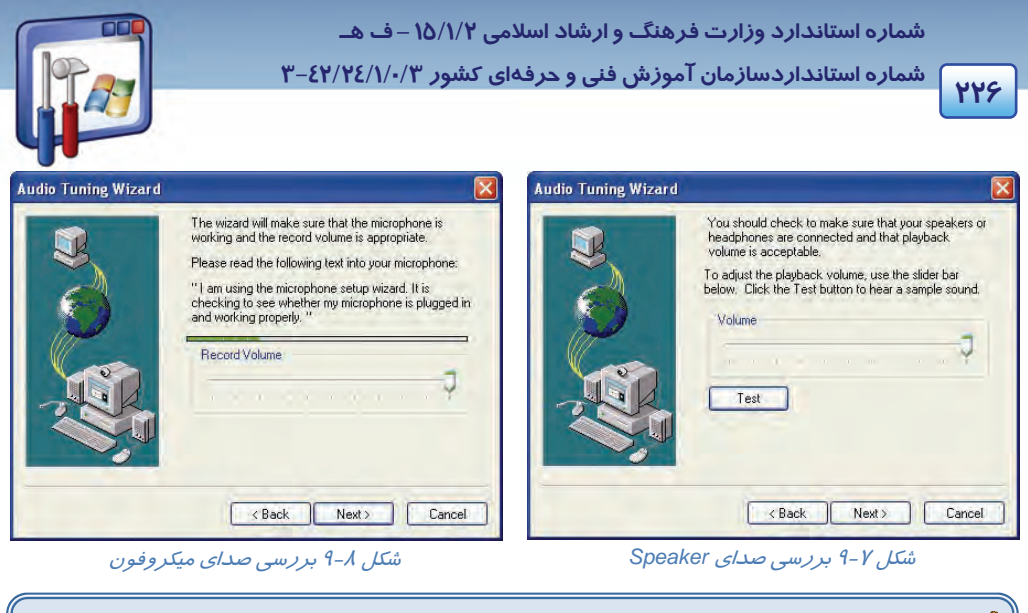

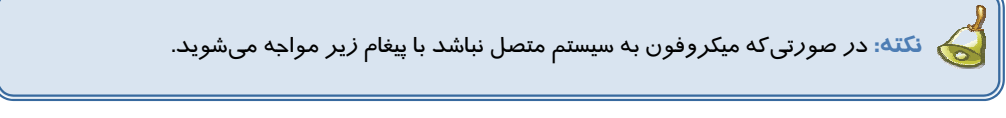

Your microphone may not be plugged into your Π computer.

-12روي دكمه Finish كليك كنيد. حال ميتوانيداز برنامه NetMeeting استفاده نماييد. پنجره اصلي برنامه را در شكل 9-9 ملاحظه ميكنيد.

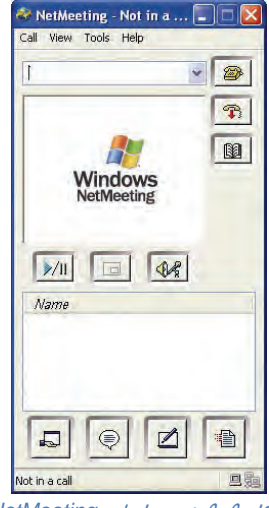

شكل -9 9 پنجره اصلي *NetMeeting*

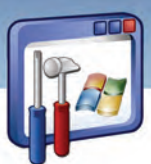

 **سيستم عامل پيشرفته 227 فصل نهم: توانايي كار با meeting Net** 

**نكته:** دقت داشته باشيد كه Firewall را روي Off تنظيم كنيد و يا برنامه NetMeeting را به ليست استثناءهاي Firewall اضافه كنيد. در غير اينصورت ارتباط برقرار نميشود.

## **3-9 انتقال پيام و فايل**

گام اول جهت انتقال پيام و ارسال فايل، برقراري ارتباط بين سيستمها ميباشد. لذا جهت برقرارشدن ارتباط بين سيستمها بايد يكي از موارد زير را در نوار آدرس برنامهي NetMeeting نوشت:

- نام كامپيوتر مقصد
- IP آدرس (يك عدد منحصر بهفرد 4 قسمتي است كه با سه نقطه از هم جدا ميشوند، مانند **192.168.0.100** كه در درس شبكه با آن آشنا خواهيد شد.)
	- شماره تلفن
	- آدرس پست الكترونيكي

**نكته:** براي بهدستآوردن نام كامپيوتر، پس از راست كليك كردن روي Computer My گزينه Properties را انتخاب كنيد سپس در زبانهي name Computer بخش name Computer Full نام كامپيوتر را نمايش ميدهد. براي بهدستآوردن آدرس IP ،كادر محاورهاي Properties Connection Area Local را باز كنيد و با انتخاب گزينه (Ip/Tcp(Protocol Internet و كليك روي دكمهي Properties آدرس IP را مشاهده كنيد.

حال يم خواهيم بين كامپيوتر (192.168.1.102 : IP (1No Student و3No Student) 192.168.1.100 : IP (در شبكه محلي LAN ارتباط برقرار شود. براي اينكار مراحل زير را دنبال كنيد:

- 1- در نوار آدرس برنامه meeting Net مربوط به 1No Student ، IP كامپيوتر مقصد 3No Student )در اين جا 1.108.1.100 ) *ر*ا تايپ و *ر*وي دكمهي place a call ( <mark>) @</mark> ) كليك كنيد (يا دكمه Enter *ر*ا فشار دهيد.) كادر پيغام ظاهر مي شود (شكل ١٠-٩) .
- -2 در كامپيوتر مقصد پيامي مبني بر تقاضاي مبدا براي برقراري ارتباط ظاهر ميشود. روي دكمهي Accept كليك كنيد(شكل ۱۱-۹).

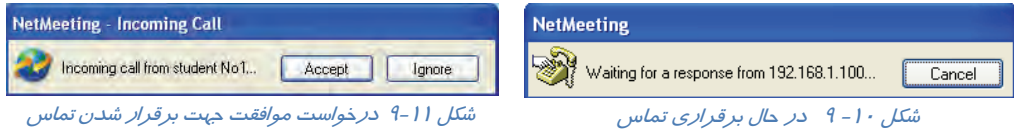

 **شماره استاندارد وزارت فرهنگ و ارشاد اسلامي 2/1/ 15 – ف هـ شماره استانداردسازمان آموزش فني و حرفهاي كشور 3/0/1/ 42/24 -3**

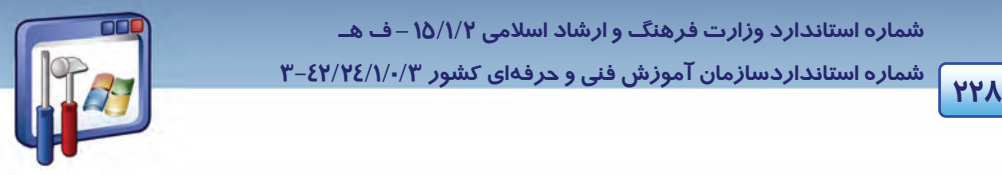

3- در صورت كليك روي دكمهي Accept در پنجره NetMeeting ، نام كاربر طرف ديگر ارتباط ديده مي- شود و امكان ارسال پيام و فايل براي دو طرف ارتباط فراهم ميشود (شكل 12 .)-9

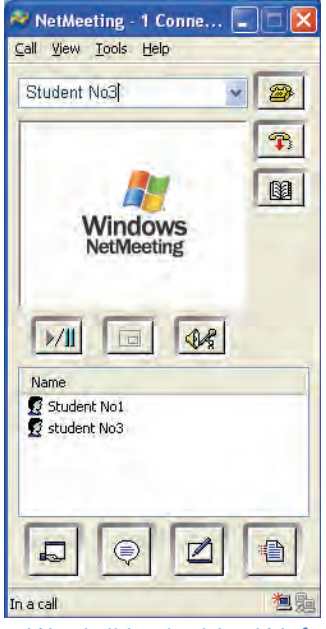

شكل 12 -9 امكان تبادل نظر <sup>و</sup> اطلاعات با كاربران حاضر

### **1-3-9 ارسال پيام**

پس ا*ز* آنکه ا*ر*تباط سيستمها برقرار شد، آماده برای ارسال پيام ( Chat ) هستيد.

- 1- روي دكمه ( chat ( در پنجره NetMeeting كليك كنيد.
- 2- در پنجره Chat، در قسمت Message پيام خود را تايپ كنيد و روي دكمه ( send ( جهت ارسال پيام (براي فرد يا افراد حاضر) كليك نماييد ( شكل 13 -9 ).

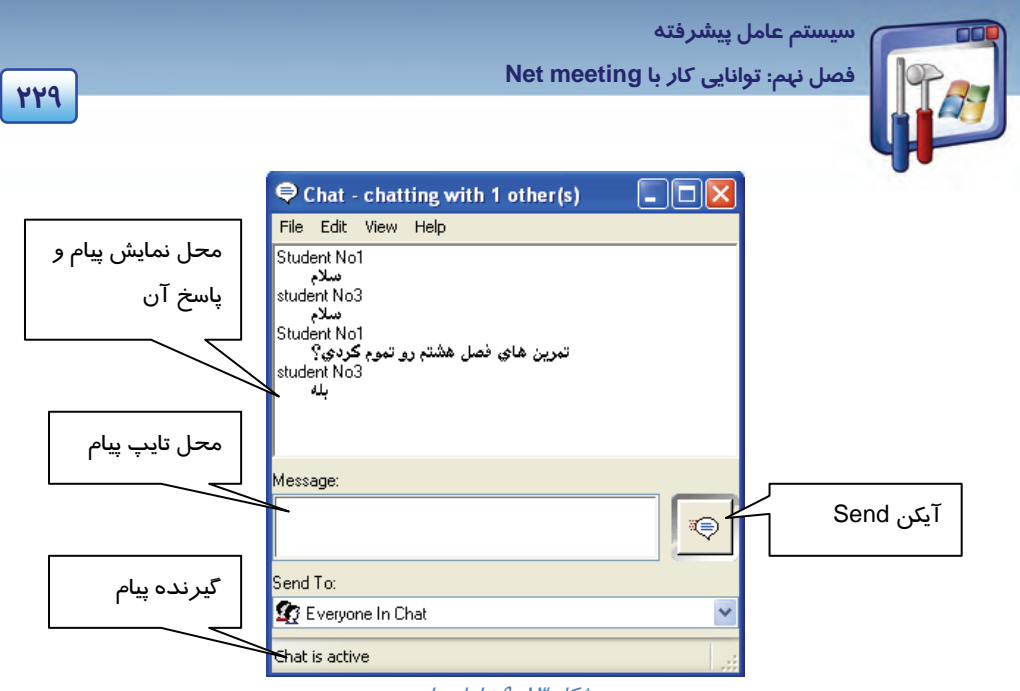

شكل 13 -9 تبادل پيام

همانطور كه در شكل ميبينيد ارسال پيام و پاسخ به پيام وجود دارد.

## **2-3-9 ارسال فايل**

براي ارسال فايل نيز بايد قبلا ارتباط سيستمها بر قرار شده باشد براي ارسال فايل بهصورت زير عمل كنيد:

- ۱- *ر*وی دكمه <mark>(fransfer file آل</mark>ا Transfer file) كلي*ك* كنيد.
- ۲- د*ر* پنجره File transfer *ر*وي دكمه <mark>( ∉</mark> ( Add file) كليك كنيد (شكل ۱۵−۹). ، فايل مو*ر*د نظر خود جهت

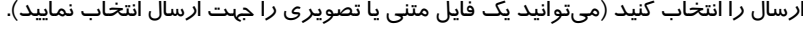

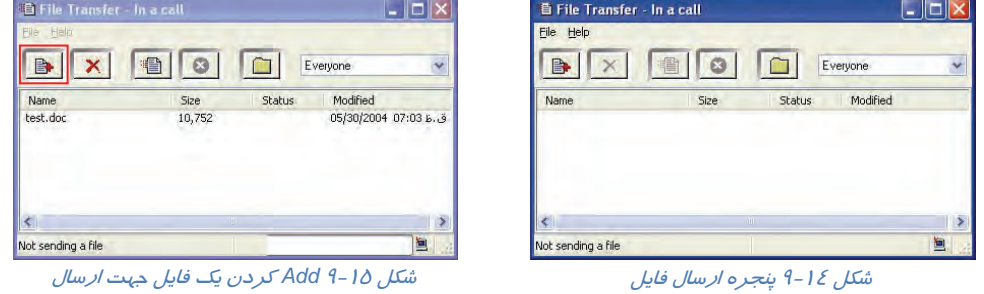

- ۳- *ر*وي دكمه <mark>(Transfer file) كليک كنيد.</mark>
- 4- در كامپيوتر مقصد، كادر پيام ظاهر ميشود پس از تمام شدن ارسال فايل روي دكمه Close كليك كنيد.